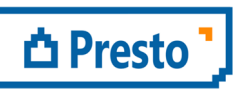

ÀBAC Consultors del Vallès, SLU C/ Pins, 21 local 2 08530 la Garriga

+34 938 716 735 abac@abac-consultors.com www.abac-consultors.com

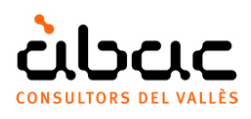

# Crear i usar columnes personalitzades

*Document original de RIB Spain "Crear y usar columnas personalizadas" Traducció d'ÀBAC Consultors del Vallès"* 

Aquest document descriu com afegir columnes amb expressions personalitzades als esquemes de Presto.

L'usuari pot guardar i recuperar aquestes columnes o distribuir-les entre els diferents usuaris d'una organització.

Es poden afegir columnes amb dades personalitzades de dos tipus:

- Camps amb contingut introduït per l'usuari a cada concepte, com el pes o l'emissió de CO<sup>2</sup>. Aquests camps s'anomenen *variables* i es descriuen en d'altres documents.
- Camps en què, el contingut es dedueix a partir d'expressions amb valors del pressupost, com una diferència, un percentatge o un coeficient. Aquesta possibilitat es descriu a continuació.

## Afegir columnes d'usuari

Les columnes d'usuari es creen amb l'opció "Insereix columna d'usuari" clicant el botó dret a la capçalera d'una taula i escrivint l'expressió desitjada a la caixa del generador d'expressions o escollint-ne una disponible a la zona dreta.

Cada columna d'usuari rep un nom de columna "Usr\_" + un número, que permet identificar-la i gestionar-la a la caixa d'escollir columnes visibles de l'esquema on s'ha creat. Es poden veure els dos noms situant el cursor sobre la capçalera.

La columna rep també un format de defecte, que es pot canviar posteriorment.

## Modificar el contingut i l'aparença de la columna

Un cop creada una columna, l'opció "Editar columna d'usuari" del menú contextual sobre la capçalera permet modificar-ne el contingut i el format assignat per defecte.

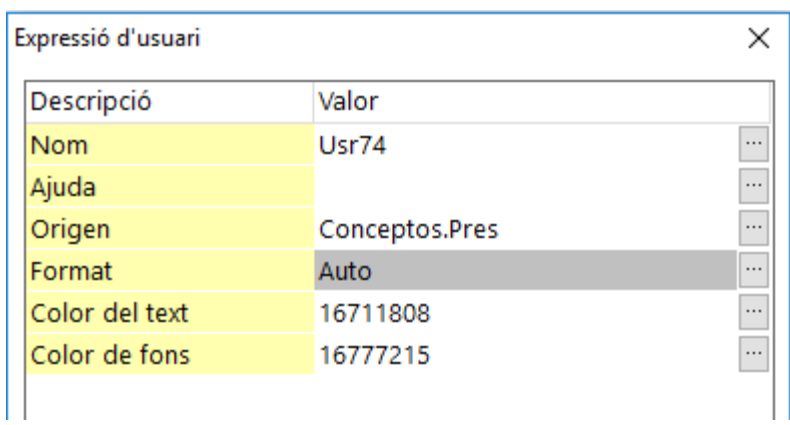

*Caixa d'edició de la columna d'usuari* 

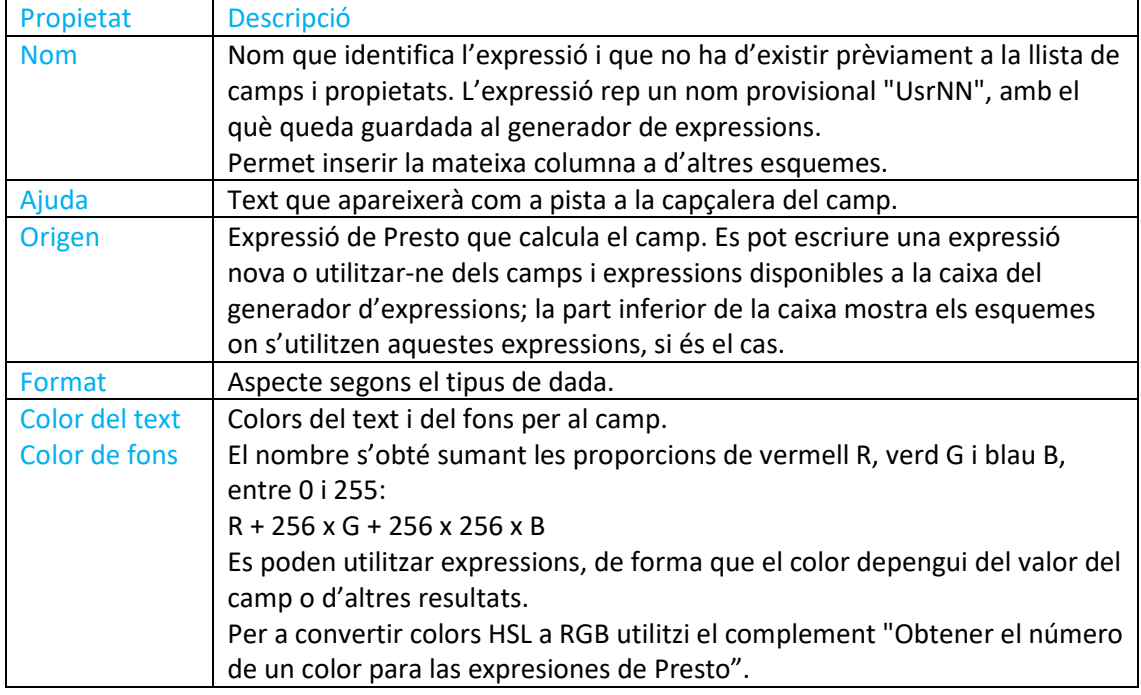

Les propietats d'una columna d'usuari són les mateixes per a tots els esquemes on s'afegeixi, però poden ser diferents per cada usuari i perfil.

#### Format

Les propietats són similars a les descrites per als quadres de text dels informes a "Disseny d'informes: VEURE: Propietats", amb les diferències següents:

#### Tipus: Auto

Si el resultat de l'expressió és un número, aplica el format habitual per a camps numèrics i si és text, justifica a l'esquerra.

#### Tipus: Numèric

#### Capçalera

Defineix el valor que apareix a la línia de la capçalera de la columna d'usuari, sota el nom de la columna:

- "Predeterminada": mostra el resultat de l'expressió per a l'element superior, quan aquest existeix, com a les finestres de pressupost. No mostra valors a les finestres jeràrquiques o de llista.
- "Suma": mostra la suma de les cel·les visibles de la columna.

#### Guardar expressions

Les expressions es poden guardar per ser reutilitzades posteriorment. Apareixeran a la dreta del generador d'expressions en seleccionar "Camps i expressions" a l'esquerra.

Les expressions de camps d'usuari es guarden automàticament, amb el nom provisional.

També es poden localitzar els noms dels camps seleccionant la taula a la llista a l'esquerra, sota "Camps de l'obra", i fent doble clic sobre el camp desitjat, a la dreta.

## Exemple: increment d'amidament

Com a exemple, afegirem una columna que mostri l'import de l'increment possible de cada unitat d'obra com a excés d'amidament, aplicant la normativa de l'obra pública espanyola, que és el 10 %.

Situï el cursor sobre el camp "Pres" de l'esquema de pressupost. Observi que apareix la taula a la que pertany la variable i el seu nom, "Conceptos.Pres". El preu unitari és únic per a cada concepte.

Situï el cursor sobre el camp "CanPres". Observi que la variable pertany a la taula "Relaciones". La quantitat d'un concepte pot ser diferent a cada concepte superior i per tant, és una propietat d'aquesta relació específica.

Utilitzi l'opció del menú contextual "Insereix columna d'usuari", que obre el generador d'expressions.

Pot escriure directament l'expressió:

Relaciones.CanPres \* 0.10 \* Conceptos.Pres

i utilitzar el botó d'acceptar per què s'apliqui.

### Exemple: diferència entre amidament i certificació

Com a exemple un camp amb la diferència entre el pressupost i la certificació, que adopta diferents colors segons el resultat de la comparació. Els colors desitjats, amb l'expressió que genera el color de text, són els següents:

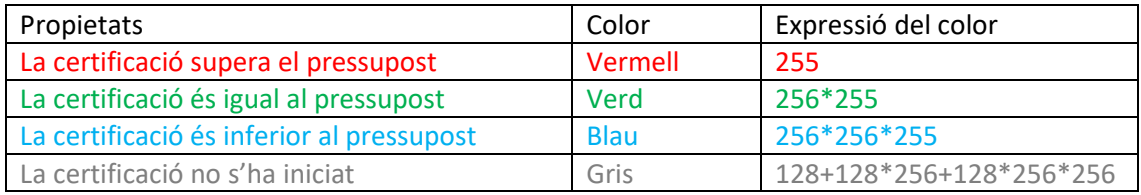

Creï una columna d'usuari amb els valors indicats a la taula següent.

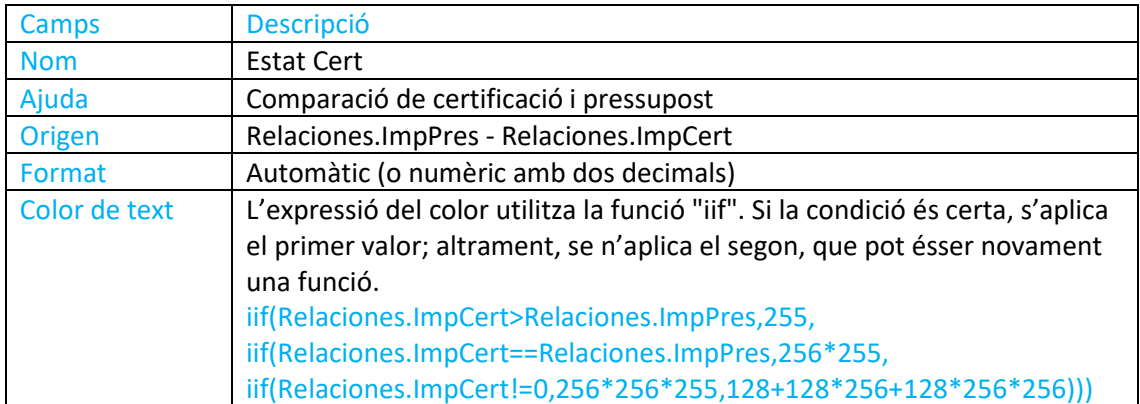

Com que l'expressió del color és complexa, escrigui-la en un editor de textos i enganxila al camp corresponent o copiï-la directament d'aquest document.

Al re anomenar una expressió d'usuari es pot optar alternativament per duplicar-la, i es crea, en aquest cas, una expressió igual, amb un altre com.

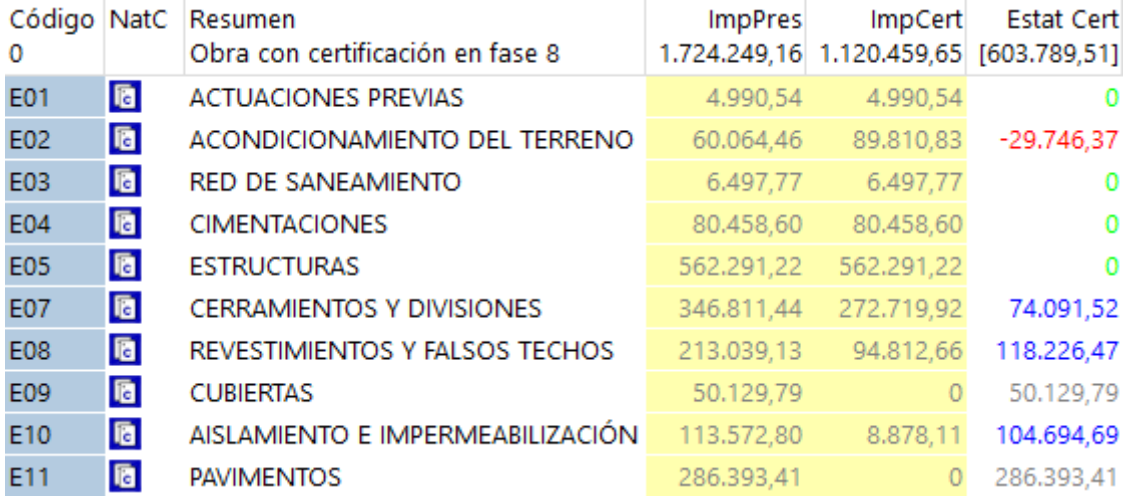

*Diferència entre pressupost i certificació, indicada per colors* 

El resultat final, si el camp s'insereix a la finestra de certificacions, ha de ser similar al que s'indica a la figura.